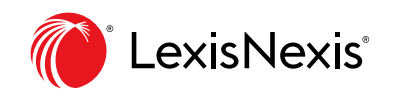

# Highlighting and Annotating: Quick Reference

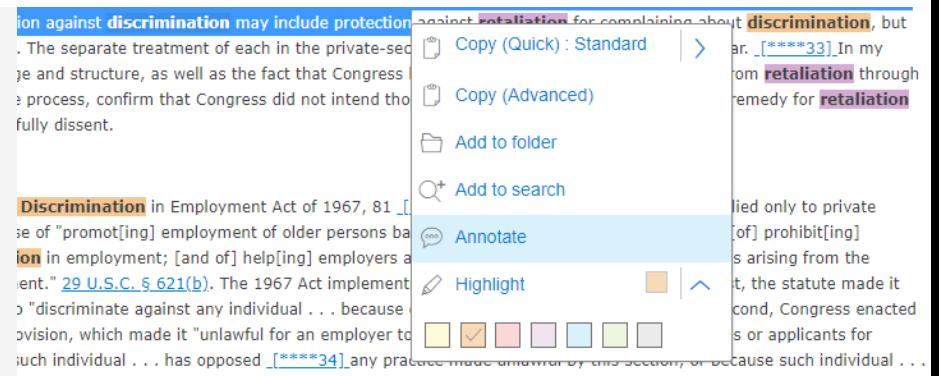

**Save time** by adding notes and highlighting passages in primary and secondary law, news stories and other documents as you research.

### HIGHLIGHT DOCUMENTS

- 1. **Highlight text** with your cursor.
- 2. Select the **drop-down arrow** next to Highlight; choose a color.

Continue highlighting. Copy text and select **Highlight**.

#### **Save your highlighted document**

to a Work Folder. Select the **Folder** delivery icon at the **top of the results screen**.

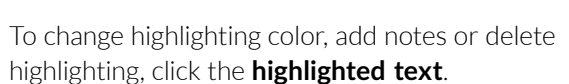

# ANNOTATE DOCUMENTS

- 1. **Highlight text** with your cursor.
- 2. Select **Annotate**.
- 3. **Add notes** in the text box. Click **Annotate**.

**Save your annotated document** to a Work Folder. Select the **Folder** delivery icon.

To edit or delete annotations:

- 1. Click the annotation **text box** next to the annotated text.
- 2. Select the **pencil** or **waste can** icon.
- 3. Click **Save** to keep edits or **Delete**.

## HIGHLIGHT/ANNOTATE SELECTED TEXT

- 1. **Highlight document text** with your cursor.
- 2. Choose **Add to Folder**.

If a pinpoint cite to the full-text document is available, it's included automatically.

To **add notes to selected text**, go to your folders. Select the **More** pull-down menu at the top of the screen.

- 1. Open the selected text.
- 2. Click the **Add Note** button.
- 3. Enter your notes. Click **Save**.

### REVIEW MARK-UPS OUTSIDE WORK FOLDERS

Once saved, highlights and annotations also display when you:

- View the document in new search results.
- Retrieve the full-text document by cite.
- Review the document in your History.

Deliver folder documents with notes and highlighting; go to delivery formatting options.